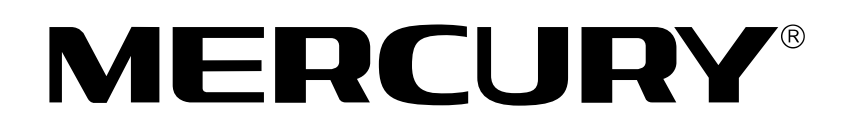

## 无线USB网卡

# 详细配置指南

**Rev: 1.0.1** 1910060071

声明

Copyright © 2012 深圳市美科星通信技术有限公司

版权所有,保留所有权利

未经深圳市美科星通信技术有限公司明确书面许可,任何单位或个人不得擅自仿制、复制、誊抄或 转译本书部分或全部内容。不得以任何形式或任何方式(电子、机械、影印、录制或其他可能的方 式)进行商品传播或用于任何商业、赢利目的。

**MERCURY**®为深圳市美科星通信技术有限公司注册商标。本文档提及的其 他所有商标或注册商标、由各自的所有人拥有。

本手册所提到的产品规格和资讯仅供参考,如有内容更新,恕不另行通知。除非有特殊约定,本手 册仅作为使用指导,本手册中的所有陈述、信息等均不构成任何形式的担保。

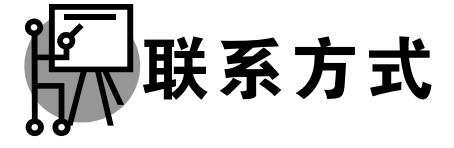

网址: www.mercurycom.com.cn 技术支持热线: 400-8810-500 技术支持 E-mail: fae@mercurycom.com.cn

## 物品清单

小心打开包装盒, 检查包装盒里面应有以下配件:

- > 一块MERCURY 无线USB网卡
- > 一张包含驱动程序和管理软件的光盘
- > 一本快速安装指南
- > 一张保修卡

. \_ . \_ . \_ . \_ . \_ . \_ . \_ . \_

#### 八 注意:

如果发现有配件短缺或损坏的情况,请及时和当地经销商联系。

## 约定

本手册提到的网卡或无线网卡,如无特别说明,系指 MERCURY 无线 USB 网卡。

本手册的图片中都配有相关参数,请参考这些参数根据实际需要进行配置。

本手册为 MW150U、MW150UM、MW300U、MW300UM 和 MW150US 共用详细配置指南, 以 MW150U 为例进行介绍。

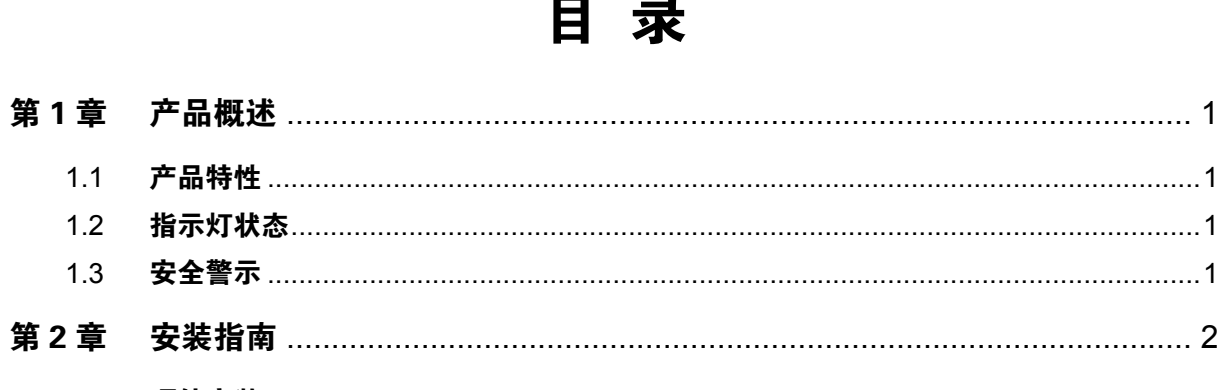

 $1.2$ 

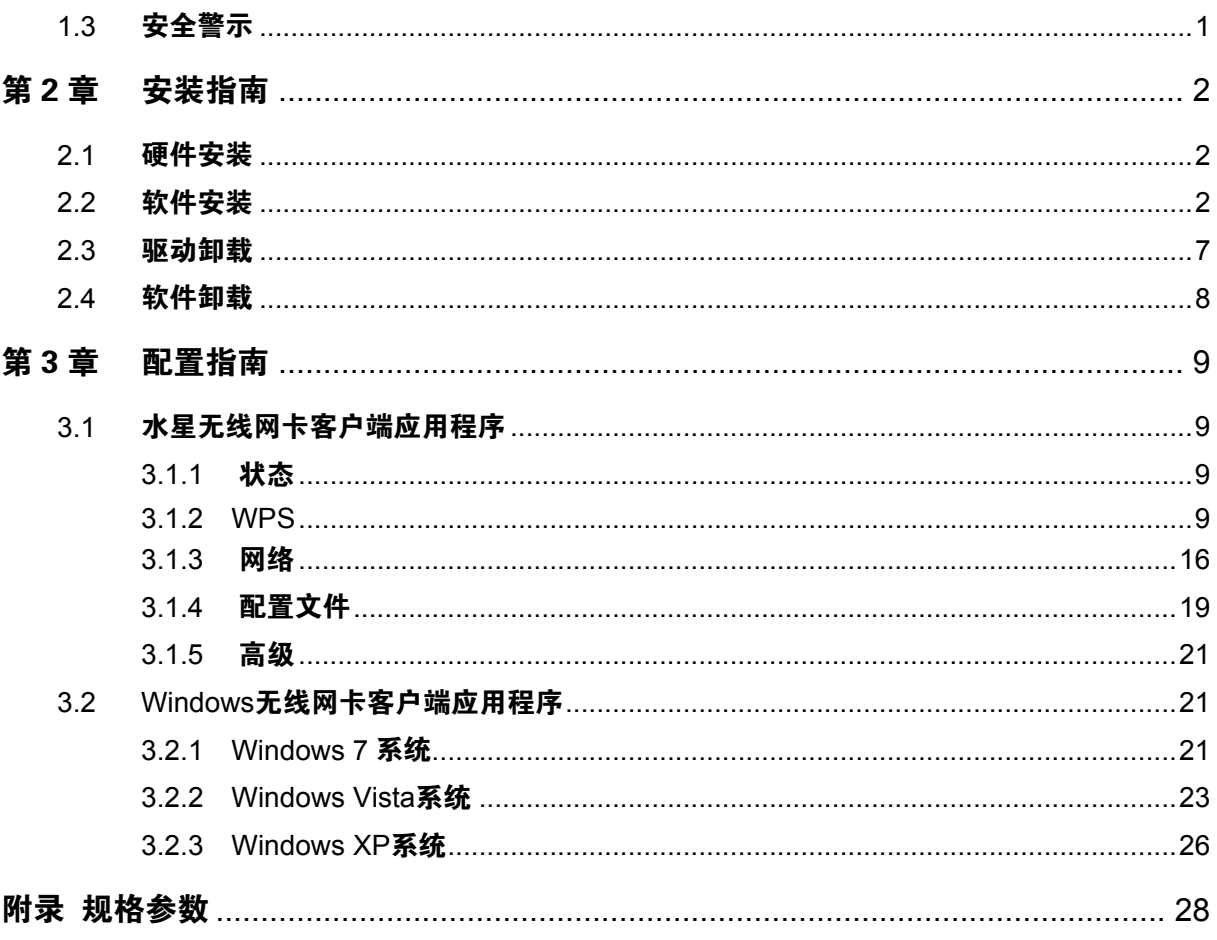

### <span id="page-4-0"></span>第1章 产品概述

MW150U 150M 无线 USB 网卡适用于台式 PC 机、笔记本等设备讲行无线连接,可以提供方便、快 捷的无线上网方式。

该网卡支持自动检测功能, 能够自动调整速率, 无线传输速率最高可达 150Mbps。支持 WPA-PSK/WPA2-PSK, WPA/WPA2 高级安全机制, 以及 WEP 加密, 能够为无线网络连接提供 安全保障。

为了了解产品的安装及其配置使用过程、请先仔细阅读本详细配置指南。

#### <span id="page-4-1"></span>**1.1** 产品特性

- **▶ 遵循 IEEE 802.11b, IEEE 802.11g, IEEE 802.11n 标准;**
- > 支持 WPA-PSK/WPA2-PSK. WPA/WPA2 高级安全机制, WEP 加密:
- > 无线传输速率最高可达 150Mbps,可根据网络环境自动调整无线速率;
- **→ 支持 USB 2.0 接口:**
- ▶ 支持两种工作模式: 点对点模式(Ad hoc)和基础结构模式(Infrastructure);
- ▶ 当处干 Infrastructure 组网模式下, 在各 AP (Access Point) 之间支持无线漫游功能;
- ▶ 具有良好的抗干扰能力;
- ▶ 配置简单并提供检测信息:
- ▶ 支持 Windows XP, Windows Vista 和 Windows 7 操作系统。

#### <span id="page-4-2"></span>**1.2** 指示灯状态

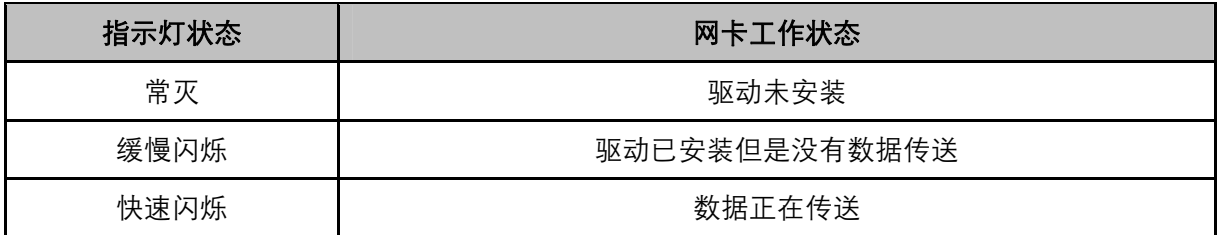

#### <span id="page-4-3"></span>**1.3** 安全警示

- > 为了保证产品正常工作, 请注意防水;
- ≽ 不要将本产品放置在潮湿的环境中, 例如: 浴室内:
- > 防止其它有害物质的侵害, 例如: 酸、碱;
- > 如果出现故障, 必须由授权的专业人员进行维修;
- ▶ 请不要将本产品直接曝晒在太阳或者其它热源之下。

#### <span id="page-5-0"></span>第2章 安装指南

#### <span id="page-5-1"></span>2.1 硬件安装

将网卡直接插入电脑 USB 接口。

## 八 注意:

电脑会自动查找刚刚接入的新硬件,请在弹出的"找到新硬件"界面中点击"取消"按钮。

--------------------------------

#### <span id="page-5-2"></span>2.2 软件安装

完成硬件安装后, 在此以 Windows XP 为例介绍无线网卡的驱动程序 (和客户端应用程序) 安装, Windows Vista 和 Windows 7 安装步骤类似。

1) 插入光盘, 出现图 2-1。光驱读盘后会自动运行安装向导, 点击自动安装按钮。

<span id="page-5-3"></span>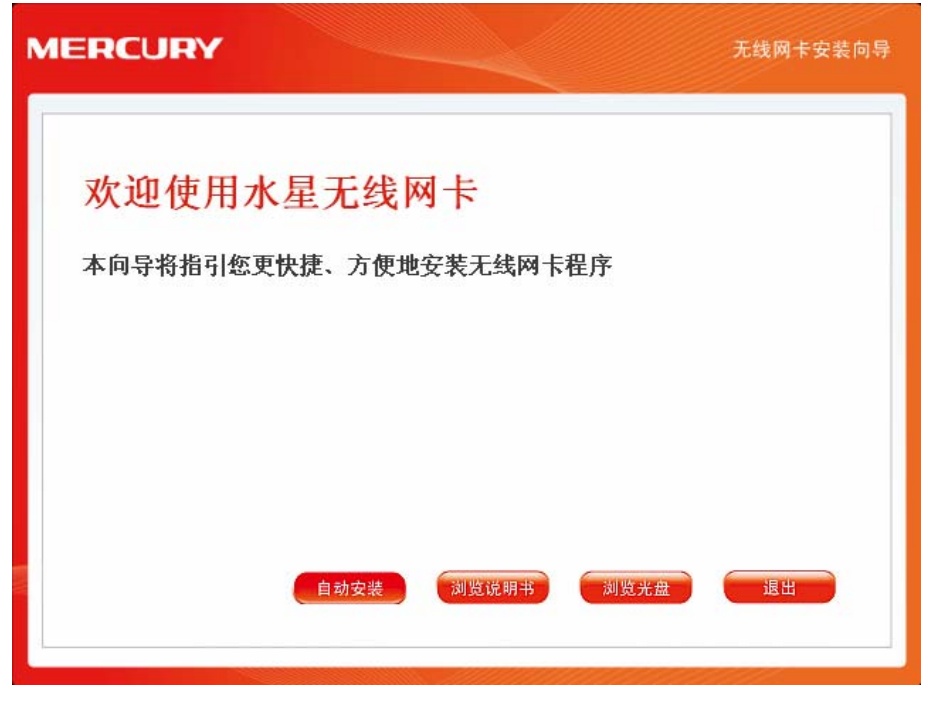

图 2-1

2) 安装向导会自动运行安装程序, 如图 [2-2](#page-6-0)所示。

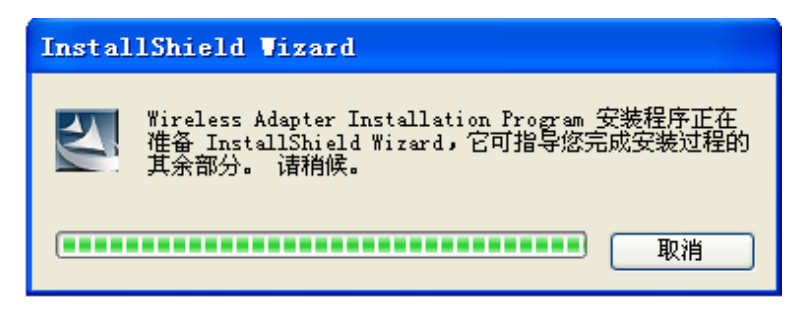

图 2-2

<span id="page-6-0"></span>3) 在随后出现的安装界面中, 点击下一步继续安装。

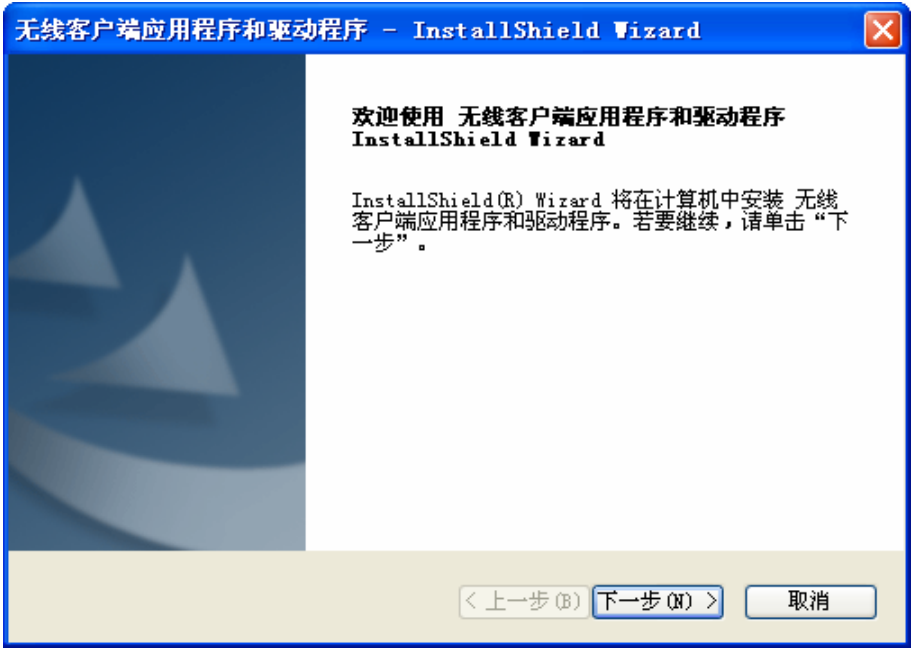

图 2-3

4) 选择无线网络安装类型, 推荐保持默认选择, 即可同时安装客户端应用程序和驱动程序。点击 下一步继续安装。

第二章 安装指南

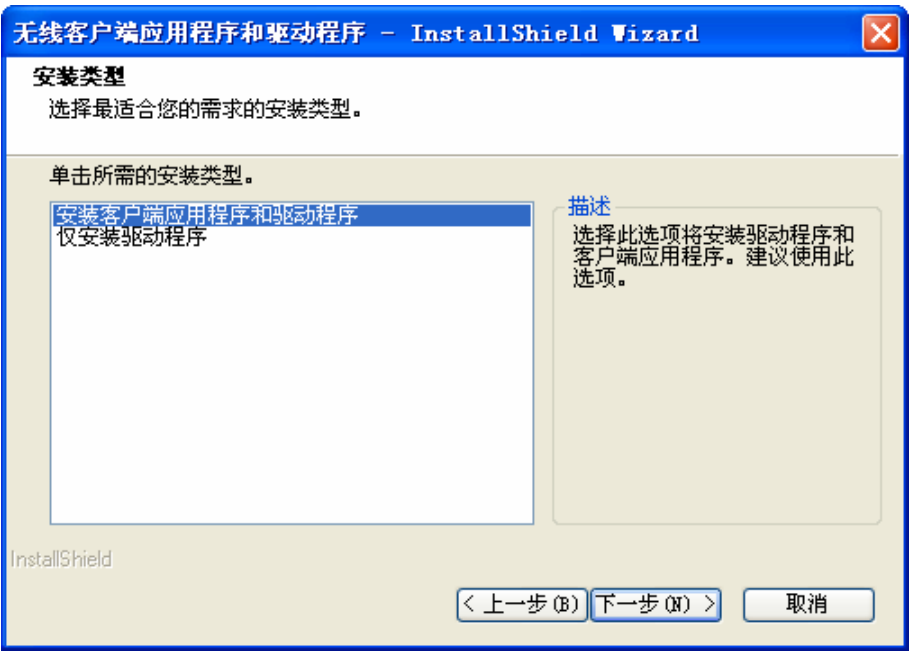

图 2-4

5) 选择程序安装的路径。点击更改选择其他的安装路径, 推荐保持默认路径, 点击下一步继续安 装。

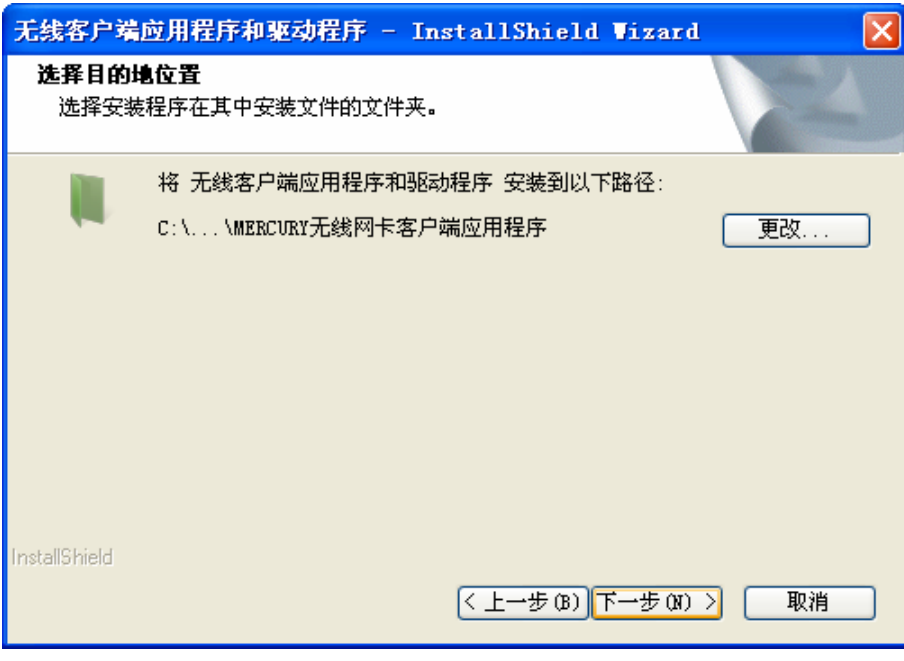

图 2-5

6) 在图 [2-6](#page-8-0)所示界面中点击安装, 系统即开始安装无线USB网卡的无线客户端的应用程序和驱动 程序。

第二章 安装指南

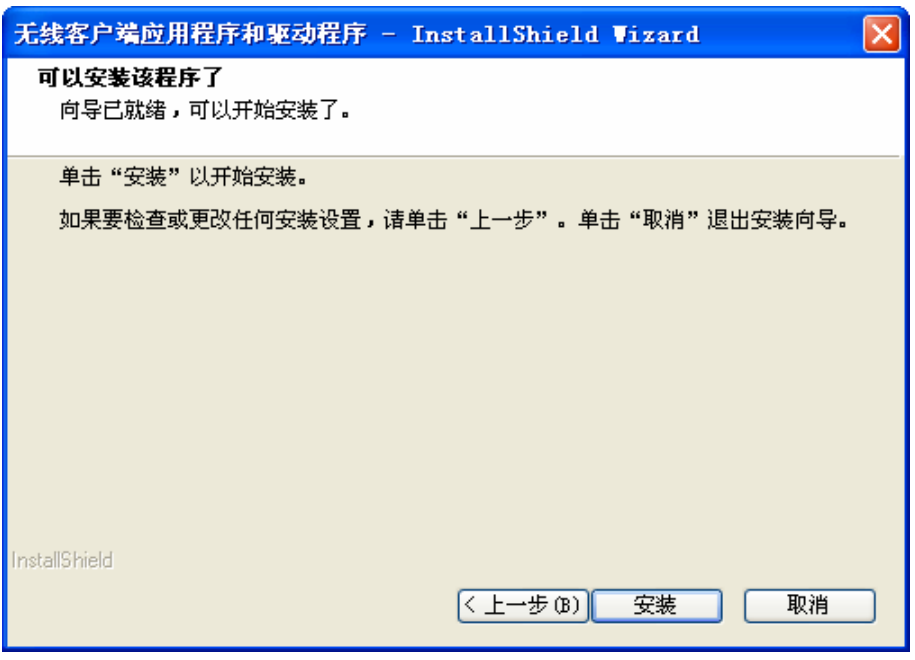

图 2-6

<span id="page-8-0"></span>7) 接下来为安装过程, 请稍作等待。

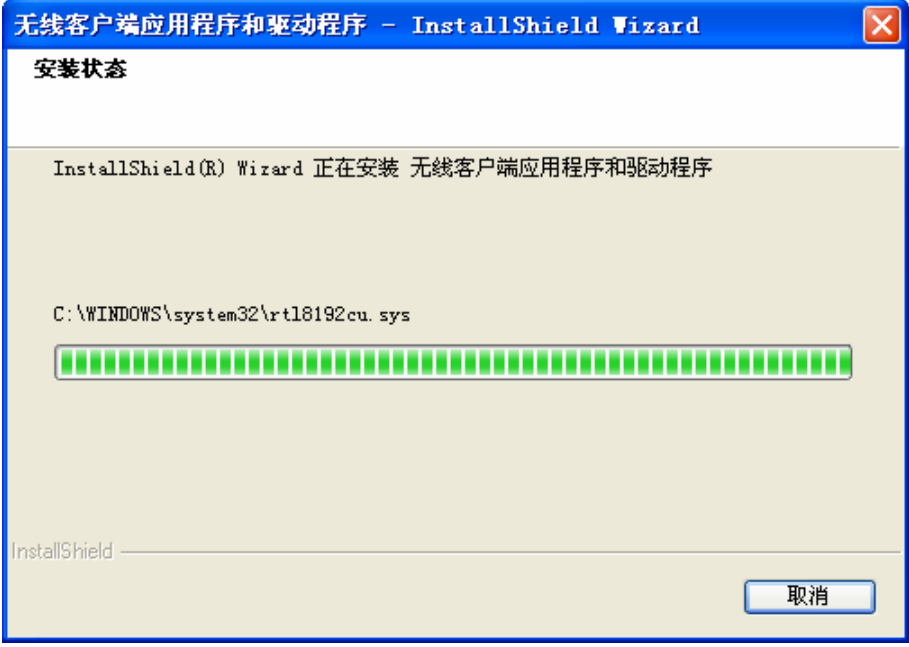

图 2-7

## 八 注意:

在该安装过程中,会弹出"没有通过 Windows 徽标测试"的提示框, 在 Windows XP 系统下, 您会看 到如下图所示的提示信息, 选择仍然继续即可完成安装。

第二章 安装指南

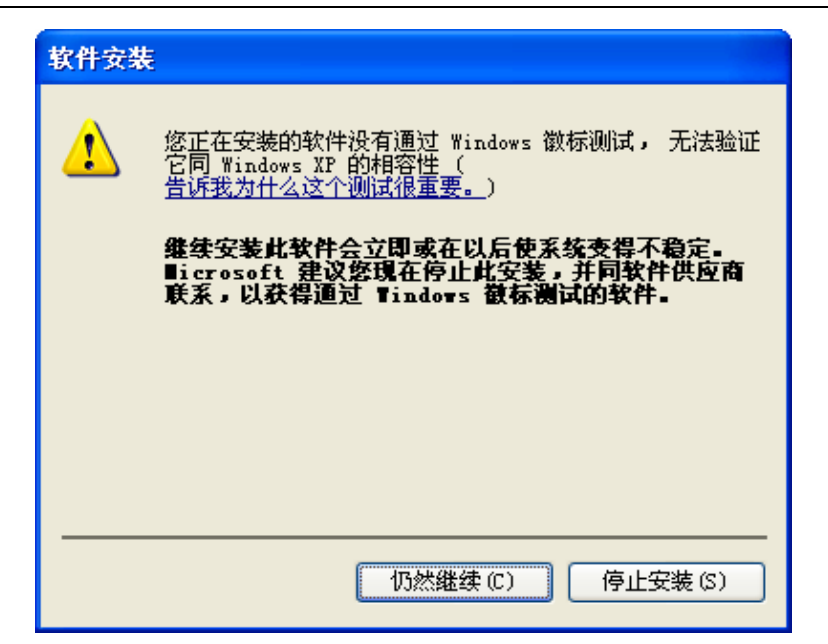

8) 当出现图 2-8所示界面时, 表示已经完成安装。点击完成。

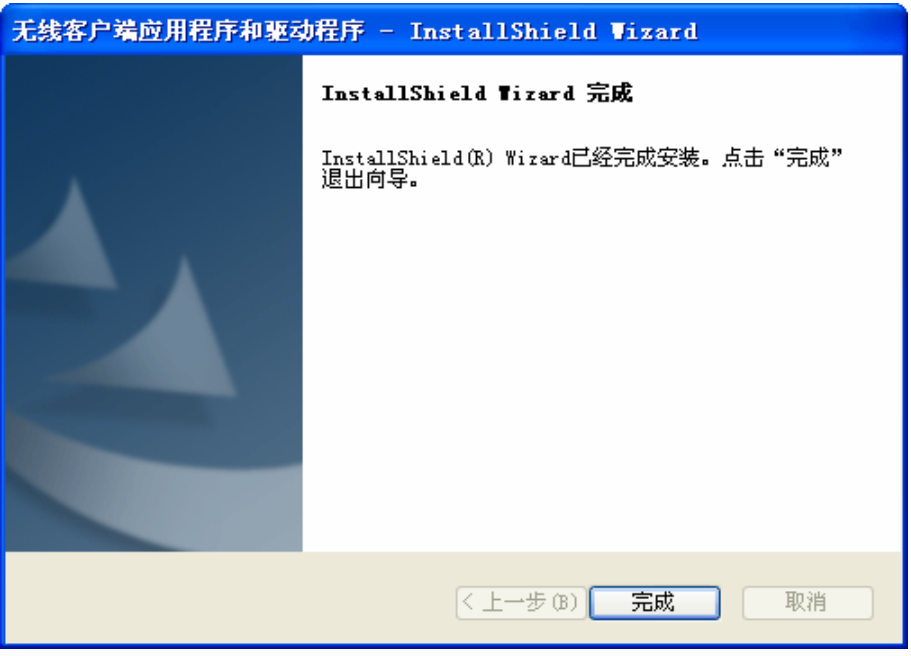

图 2-8

<span id="page-9-0"></span>9) 鼠标右键单击"我的电脑→属性→硬件→设备管理器",查看设备管理中网卡下有无新安装网卡的 标识, 如果存在, 则表示无线网卡已安装成功, 如图 2-9所示。

第二章 安装指南

| 1 设备管理器                                                                                                    |  |
|----------------------------------------------------------------------------------------------------|--|
| 文件(F)<br>操作 ⑷ 查看 (Y)<br>帮助(H)                                                                                                    |  |
| 田母郎<br>图<br>$\rightarrow$                                                                                                    |  |
| ⊟… <u>黑</u> P-113EA910272D<br>由 3 DVD/CD-ROM 驱动器<br>· □ IDE ATA/ATAPI 控制器<br>Ė<br>由《 SCSI 和 RAID 控制器<br>白 ®象 处理器<br>● 磁盘驱动器<br>$\overline{+}$<br>- <mark></mark> COM 和 LPT)<br>Ė<br>中 号 计算机<br>■ 监视器<br>Ė<br>由 建盘<br><b>中 ⑨, 声音、视频和游戏控制器</b><br>由 门 鼠标和其它指针设备<br>中 一 章 通用串行总线控制器<br>白 四學 网络适配器<br>图 Wireless N Adapter #2<br>中 系统设备<br>H. D<br>显示卡 |  |
|                                                                                                    |  |

图 2-9

#### <span id="page-10-1"></span><span id="page-10-0"></span>2.3 驱动卸载

如果您要卸载 MW150U 150M 无线 USB 网卡的驱动程序, 请按照以下步骤操作:

1) 右键单击桌面上"我的电脑"图标, 在弹出的菜单框中左键单击"管理";

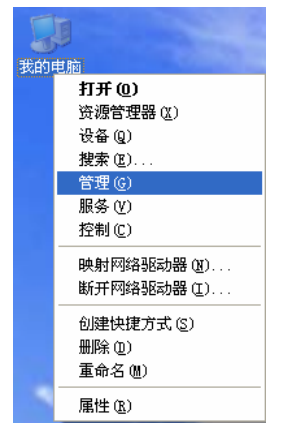

图 2-10

- 2) 左键单击"设备管理器", 打开"网络适配器"列表, 选中相应的网卡;
- 3) 右键单击该网卡, 在弹出的菜单框中左键单击"卸载";

第二章 安装指南

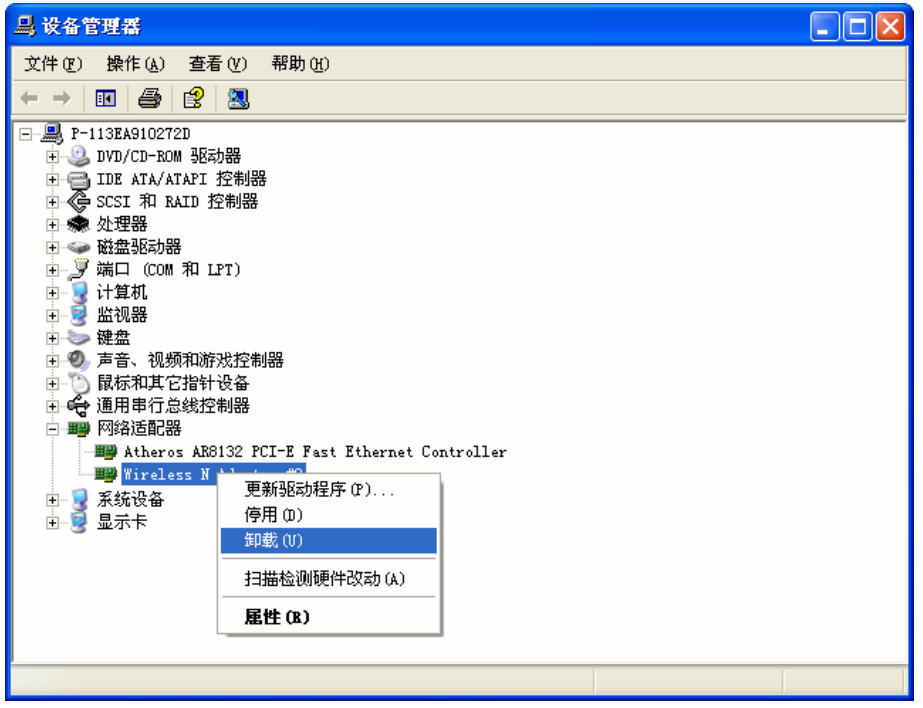

图 2-11

4) 依提示操作, 即可卸载网卡的驱动程序。

#### <span id="page-11-0"></span>2.4 软件卸载

选择开始→控制面板→添加或删除程序→无线网卡客户端应用程序→删除,然后按照系统的提示进 行操作,系统会自动卸载配置软件。每一次卸载程序时,系统都会重新启动电脑,以使新的设置生 效。

#### <span id="page-12-0"></span>第3章 配置指南

MERCURY 150M 无线 USB 网卡既可使用其水星无线网卡的客户端应用程序, 也可以使用 Windows 系统自带的客户端应用程序来实现无线网络的连入。本章将分别介绍这两种方式的具体配置过程。

#### <span id="page-12-1"></span>**3.1** 水星无线网卡客户端应用程序

网卡安装完成后, 客户端应用程序会自动运行。同时, 桌面上会出现无线网卡客户端应用程序的快 捷方式图标■■,双击该图标即可运行客户端应用程序。水星客户端应用程序将提供一些简单的综 合性工具、包括: 显示当前状态信息、设置网卡的WPS功能、搜索并连接所在环境中的无线网络设 备、编辑并管理配置文件、选择网卡的客户端应用程序和工作模式等等。以下部分将以Windows XP 为例详细介绍这些性能。

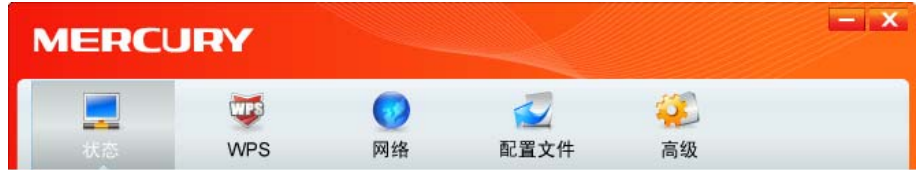

#### <span id="page-12-2"></span>**3.1.1** 状态

如下图所示点击状态接钮,将出现网卡连接状态相关的信息,包括配置文件名称、网络名称,以及 网络类型、速率、信道、密码类型、AP MAC、无线模式、IP 地址、信号强度等。无需进行任何设 ᒙă

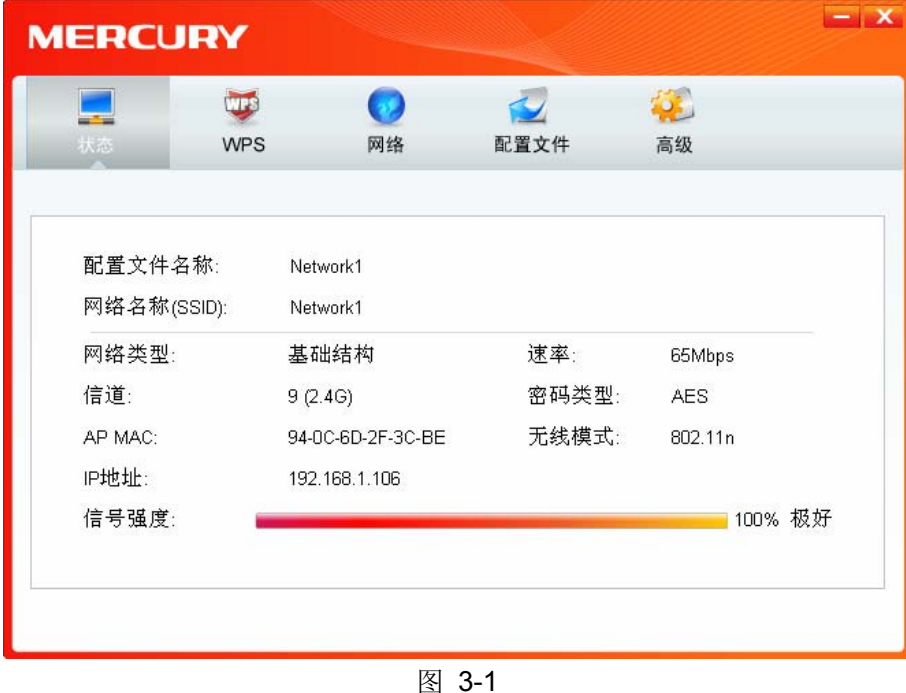

#### <span id="page-12-3"></span>**3.1.2 WPS**

如果您想要快速接入无线网络, 点击 WPS 按钮, 将有三种方法供您选择。

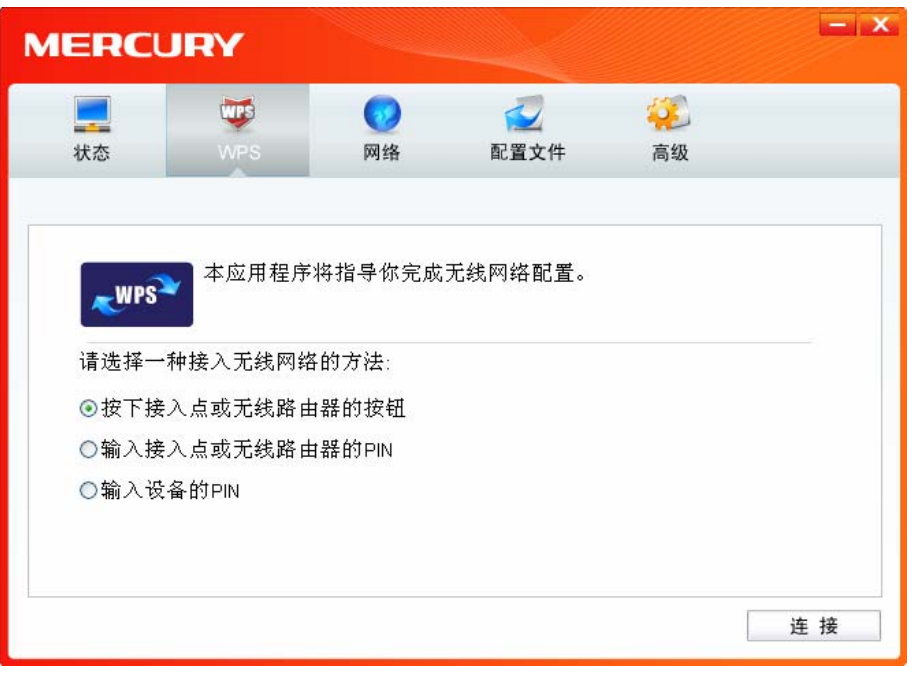

图 3-2

## <span id="page-13-0"></span>△ 注意:

WPS 功能仅当网卡和您要连入的无线路由器或 AP 都支持 WPS 或 QSS 功能时才生效; 否则, 网 卡将不能连入。

#### 1. WPS 设置方法一

1) 选中图 3-2中"按下接入点或无线路由器的按钮"项, 并点击连接按钮即出现下图, 显示网卡正 在连接无线路由器或AP。

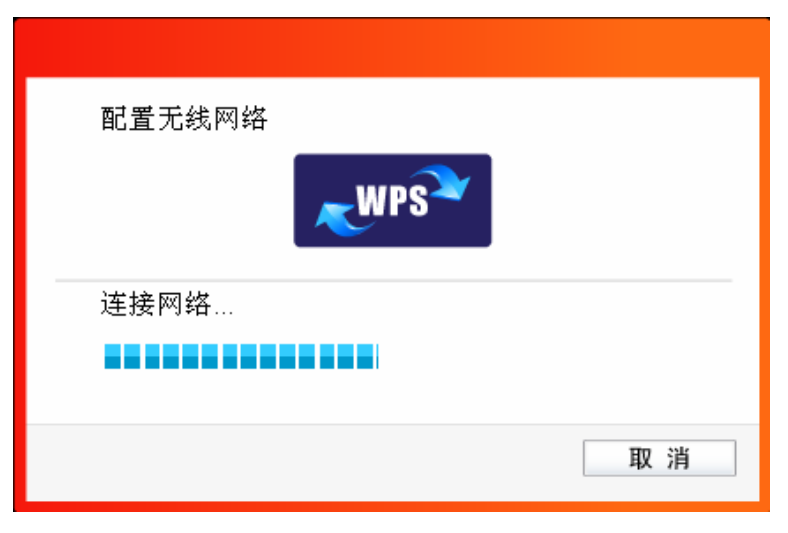

图 3-3

2) 按一下无线路由器或 AP 上的 WPS 或 QSS 按钮。当成功搜索并连接到该无线路由器或 AP 时, 界面显示如下图,点击确认完成设置。

第三章 配置指南

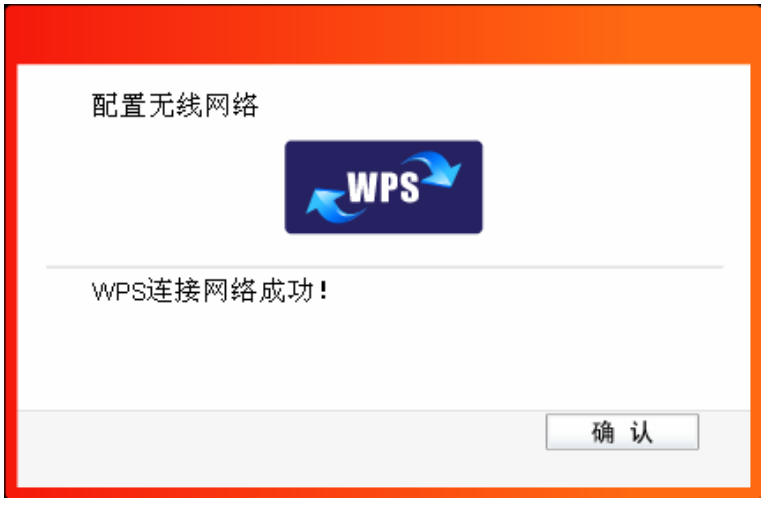

图 3-4

3) 连接成功后, 网卡会自动创建一个配置文件(出现在如下图所示的配置文件列表中) 并接入该 无线路由器或 AP。

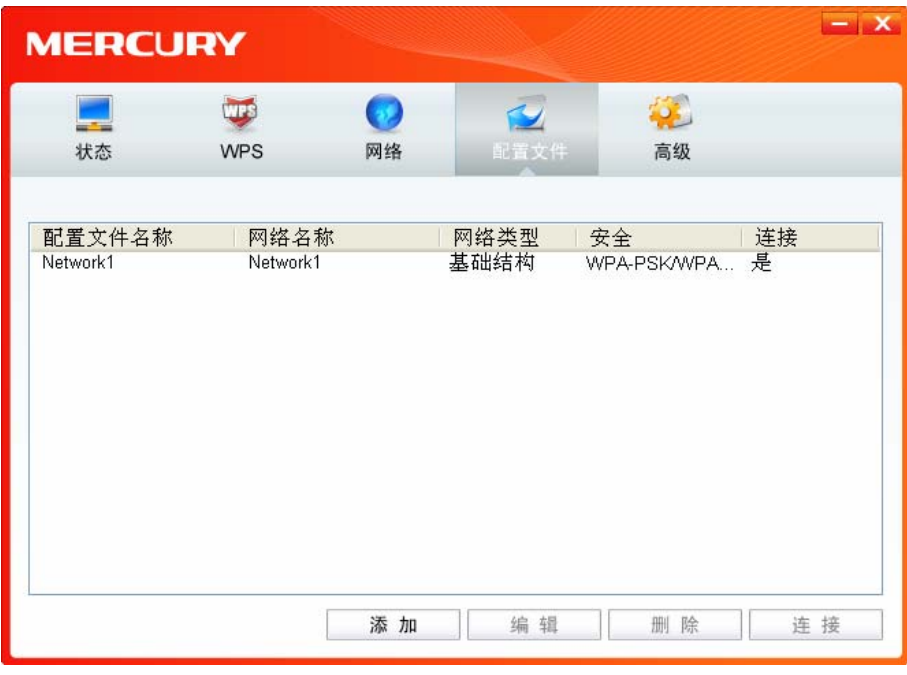

图 3-5

#### 2. WPS 设置方法二

1) 选中"输入接入点或无线路由器的 PIN"项 (如下图), 然后在 PIN 的空格里输入无线路由器或 AP 的 8 位 PIN 码 (即 Access Point PIN, 请参见无线路由器或 AP 的底部标贴), 点击连接 按钮。

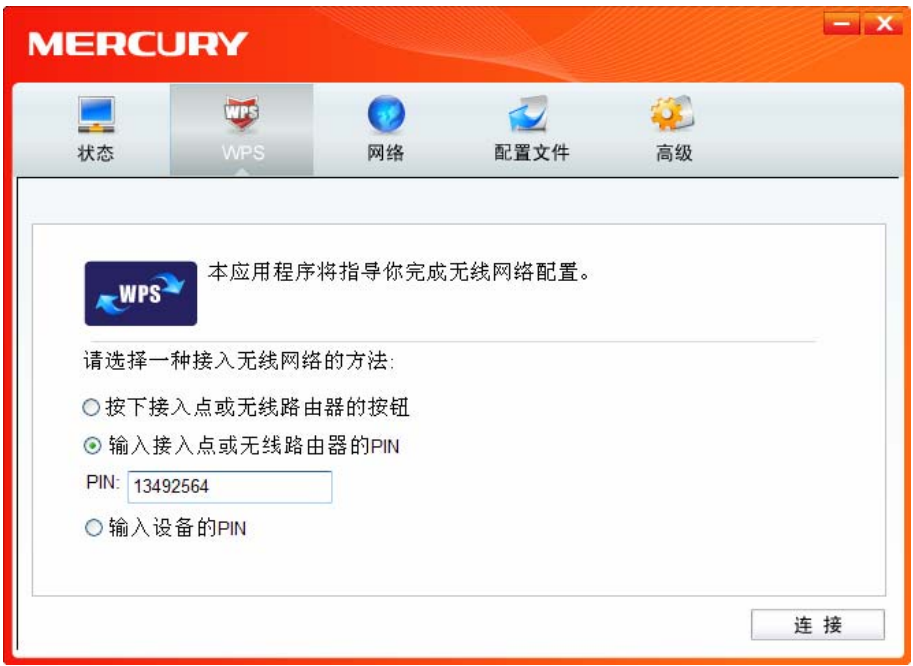

图 3-6

2) 接下来的图 [3-7](#page-15-0)显示正在建立无线安全网络, 请稍作等待。

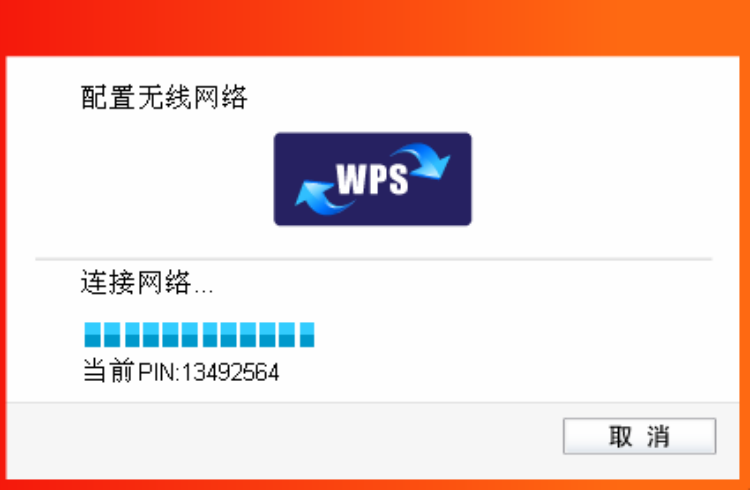

图 3-7

<span id="page-15-0"></span>3) 当成功搜索并连接到该无线路由器或 AP 时, 界面显示如下图, 点击确认完成 WPS 网络配置。

第三章 配置指南

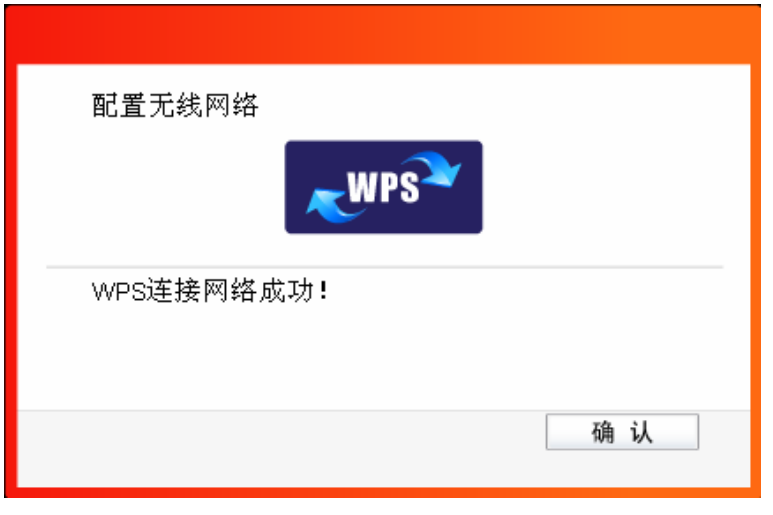

图 3-8

4) 连接成功后, 网卡会自动创建一个配置文件(出现在如下图所示的配置文件列表中)并接入该 无线路由器或 AP。

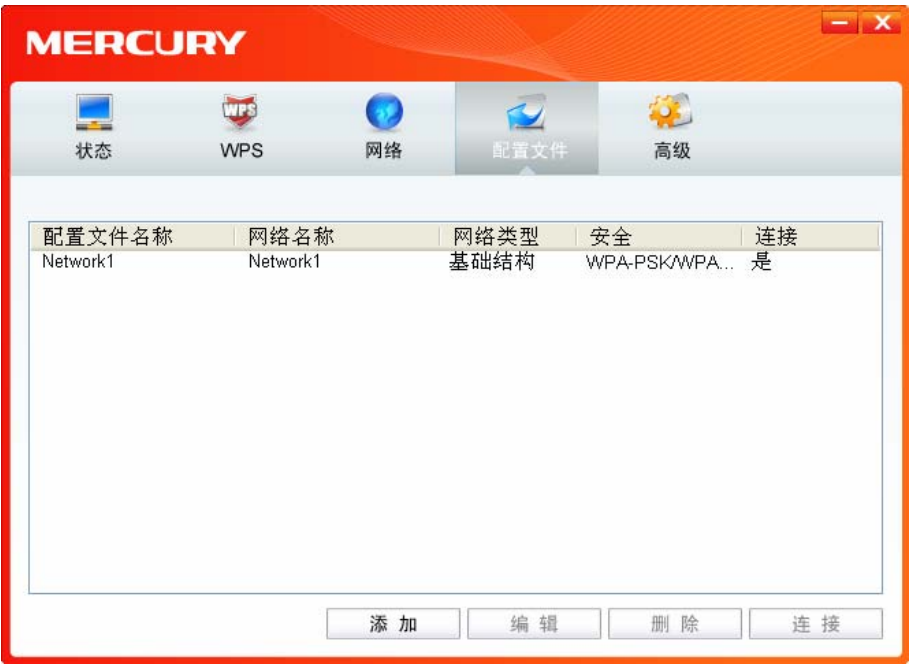

图 3-9

#### 3. WPS 设置方法三

1) 如下图, 选中"输入设备的 PIN"项, 然后网卡会随机提供一个 PIN, 记住该 PIN。按旁边的刷新 按钮可以更换 PIN。

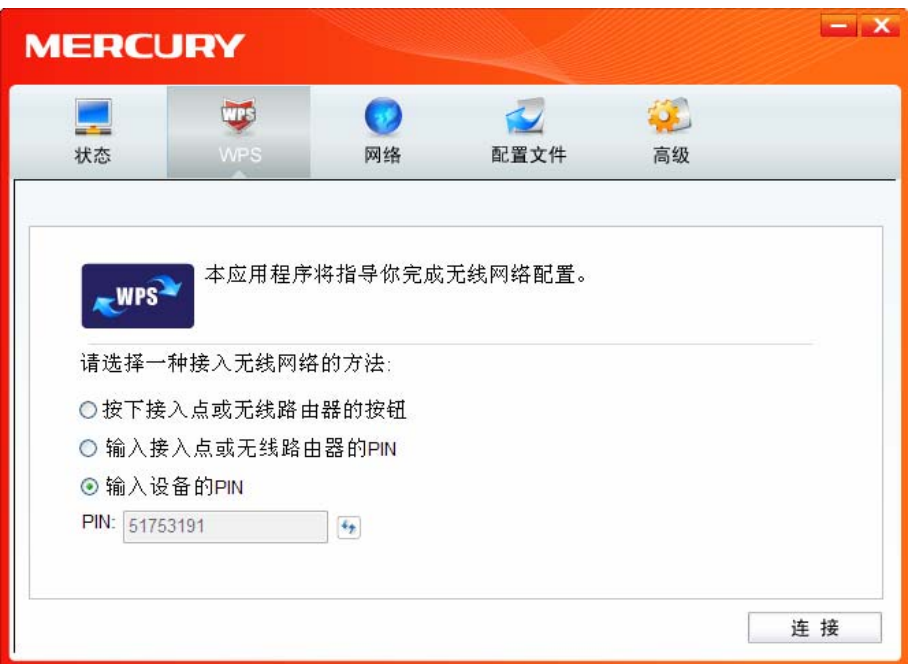

图 3-10

2) 然后进入无线路由器或 AP 的管理界面, 在"WPS 或 QSS 一键安全设定"界面中点击添加设备。

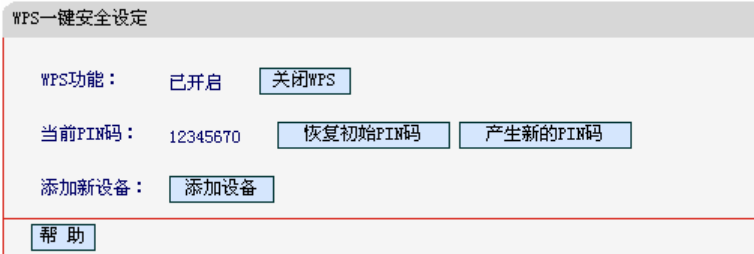

图 3-11

3) 在随后出现的如下图所示的界面中选择"输入准备添加的新设备的 PIN 码", 在下方的 PIN 码框 中输入在第2步记录的8位网卡 PIN 码, 然后点击连接按钮。

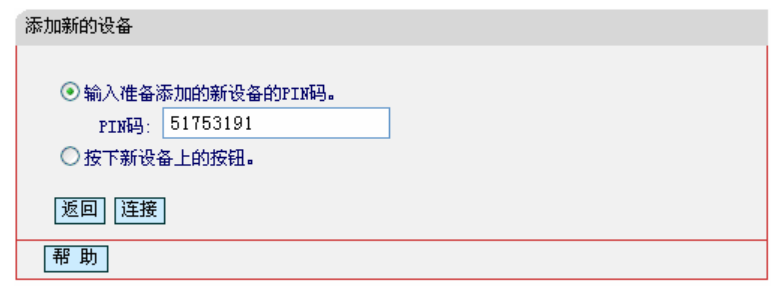

图 3-12

4) 然后点击步骤 1) 中的**连接**按钮。接下来的图片显示正在建立无线安全网络, 请稍作等待。

第三章 配置指南

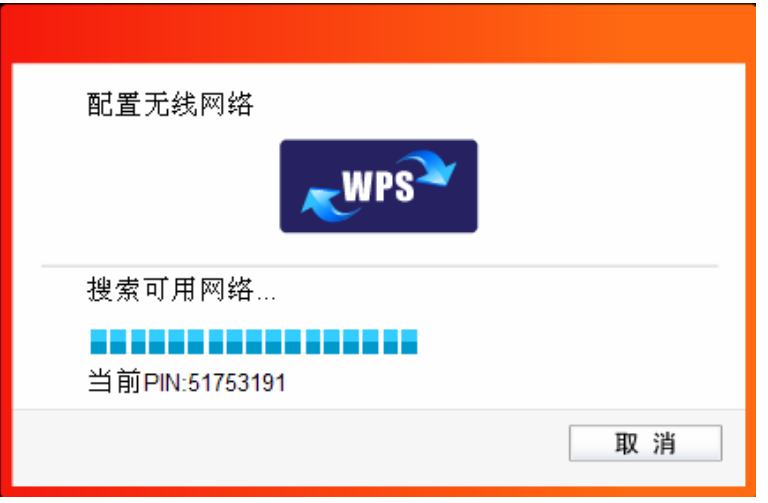

图 3-13

5) 当成功搜索并连接到该无线路由器或 AP 时, 界面显示如下图, 点击确认完成 WPS 网络配置。

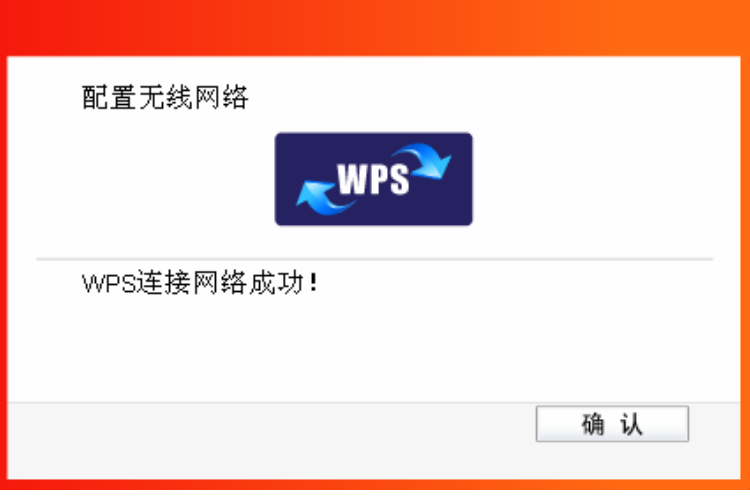

图 3-14

6) 连接成功后, 网卡会自动创建一个配置文件(出现在如下图所示的配置文件列表中)并接入该 无线路由器或 AP。

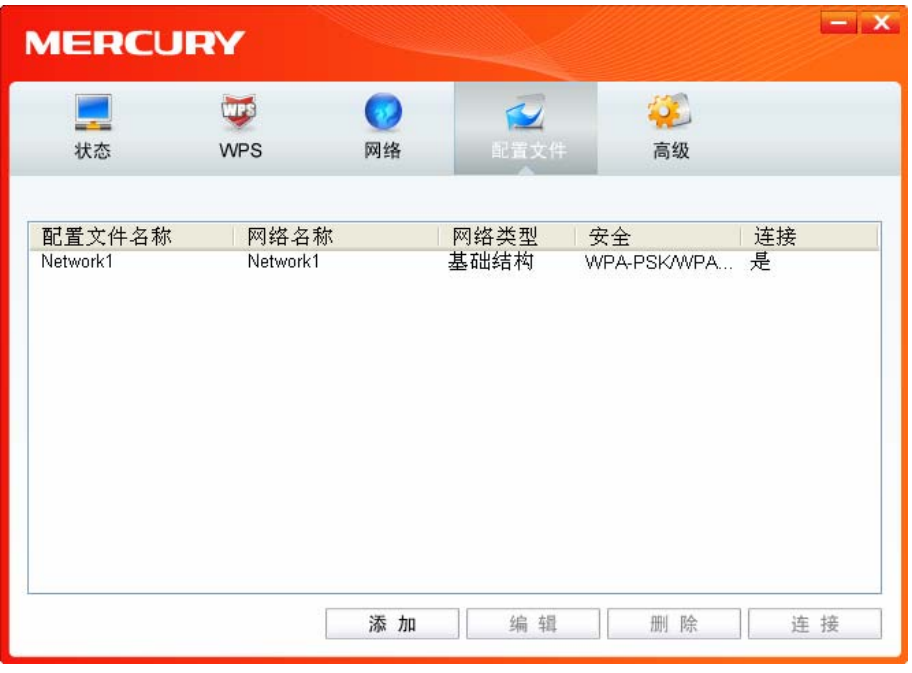

图 3-15

#### <span id="page-19-0"></span>**3.1.3** 网络

点击网络,您将看到目前检测到的无线网络列表。该界面中列出了所有可用的网络名称(SSID), 其 数量取决于当前的网络环境。您可以按照以下步骤连入一个特定网络。

| <b>MERCURY</b>                 | <u> a shekara ta 1980 a T</u> |           | $\boldsymbol{\mathsf{x}}$ |
|--------------------------------|-------------------------------|-----------|---------------------------|
| <b>WPS</b><br>状态<br><b>WPS</b> | 配置文件<br>网络                    | 高级        |                           |
| 网络名称(SSID)                     | 安全                            | 信道        | 信号 ▼                      |
| Network1                       | <b>6</b> WPA/WPA2-个人          | 2(2.4G)   |                           |
| D854W 1                        | <b>6</b> WPA/WPA2-个人          | 6(2.4G)   | Ξ                         |
| ChinaNet-gvZZ                  | fa wpa2-个人                    | 1(2.4G)   | أألف                      |
| LINK 0000C4                    | A WPA-个人                      | 6(2.4G)   | all <sup>1</sup>          |
| LINK_664422                    | 无                             | 6(2.4G)   |                           |
| wvr300ues                      | <b>6</b> WPA/WPA2-个人          | 6(2.4G)   |                           |
| $\ddot{1}$                     | foll WPA/WPA2-个人              | 6(2.4G)   |                           |
| <b>LINK E32436</b>             | 无                             | 11 (2.4G) |                           |
|                                |                               |           | 刷新                        |

图 3-16

1) 在列表中找到您要连入的无线网络, 即您在无线路由器或 AP 中设置的网络名称 (SSID), 单 击选择此网络, 则对应条目将展开, 如下图所示。建议勾选"自动连接", 则此无线网络的信息将 自动保存为配置文件, 并且在您下次开机时, 电脑会自动连入该网络。点击**连接**按钮。

 $=$   $\mathbf{x}$ **MERCURY**  $\overline{\mathbf{z}}$ 说 <u>e</u>  $\overline{\mathbf{u}}$  $\bullet$ **WPS** 配置文件 高级 状态 网络名称(SSID) = 安全 = 信道 信号 ▼ Network1 **6** WPA/WPA2-个人  $2(2.4G)$ ■ 自动连接 连接 **A** WPA/WPA2-个人 all. D854W\_1  $6(2.4G)$ **A** wpaz-个人 ألف ChinaNet-gvZZ  $1(2.4G)$ **A** WPA-个人 LINK 0000C4  $6(2.4G)$ M. LINK\_664422 无  $M$  $6(2.4G)$ wwr300ues **6** WPA/WPA2-个人  $6(2.4G)$ M. **6** WPA/WPA2-个人  $\mathbf{1}$  $6(2.4G)$ all. 刷新

图 3-17

2) 若"安全"项显示为"无", 则表示您要连入的网络未加密, 此步不需做任何设置, 网络会自动连接, 见步骤 4)。

若您要连接的网络已加密,则会出现下图所示界面,请在"安全密钥"栏中输入无线网络的密码(可 在无线路由器或 AP 的管理界面中查看),然后点击确认按钮。

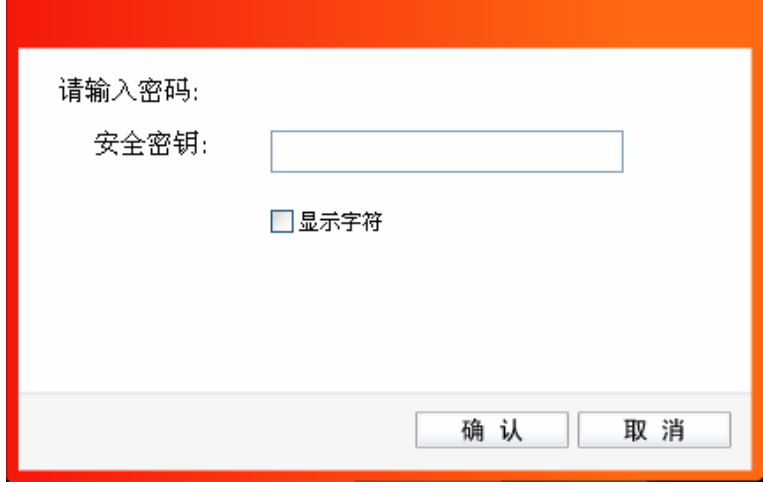

图 3-18

若提供该网络的无线路由器或 AP 还支持 WPS 或 QSS 快速安全设置功能, 系统界面将如下图 所示, 此时无需输入密码, 直接按下无线路由器或 AP 上的快速安全设置按钮即可; 然后点击 确认按钮。

第三章 配置指南

第三章 配置指南

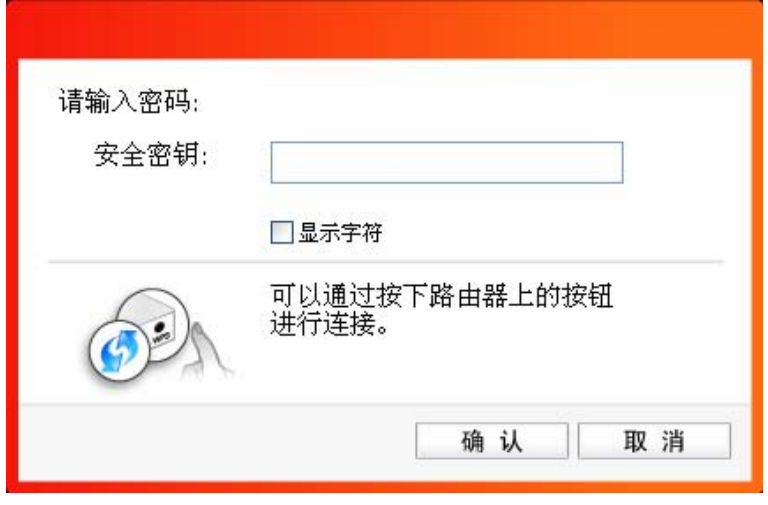

图 3-19

3) 如下界面显示无线网络正在连接, 请稍作等待。

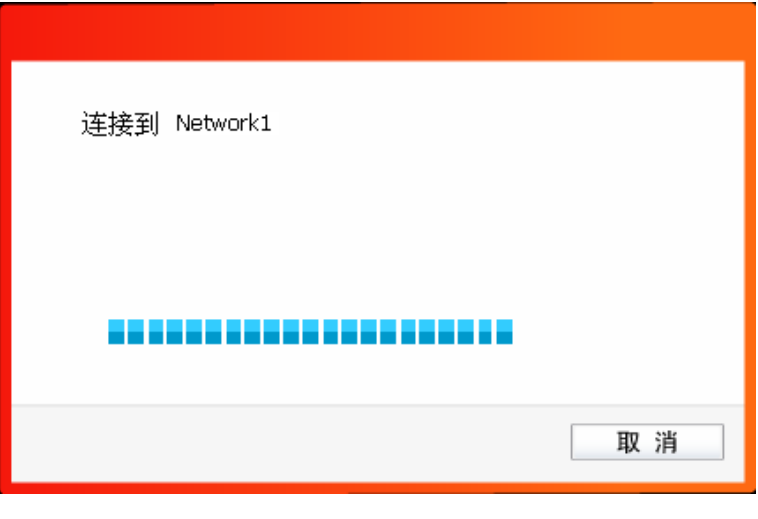

图 3-20

4) 当网络名称前面出现图标<sup>\*2\*</sup>时,表示网络连接已成功,此时您可以进行无线上网了。

第三章 配置指南

| <b>MERCURY</b>                 |                      |            | $\mathbf{x}$ |
|--------------------------------|----------------------|------------|--------------|
| <b>WPS</b><br>状态<br><b>WPS</b> | 网络                   | 配置文件<br>高级 |              |
| 网络名称(SSID)                     | 安全                   | 信道         | 信号 ▼         |
| <b>Max</b> Network1            | WPA/WPA2-个人<br>a     | 2(2.4G)    | 断开连接<br>≣    |
| D854W 1                        | <b>6</b> WPA/WPA2-个人 | 6(2.4G)    | .dl          |
| ChinaNet-gvZZ                  | <b>A</b> WPA2-个人     | 1(2.4G)    | أهد          |
| LINK 0000C4                    | <b>A</b> WPA-个人      | 6(2.4G)    | al)          |
| LINK_664422                    | 无                    | 6(2.4G)    | M            |
| wwr300ues                      | WPA/WPA2-个人<br>8     | 6(2.4G)    |              |
| $\overline{1}$                 | WPA/WPA2-个人<br>a     | 6(2.4G)    |              |
|                                |                      |            | 刷新           |

图 3-21

#### <span id="page-22-0"></span>**3.1.4** 配置文件

点击配置文件按钮, 您将可以进行**添加**配置文件、编辑配置文件、删除配置文件、连接配置文件。

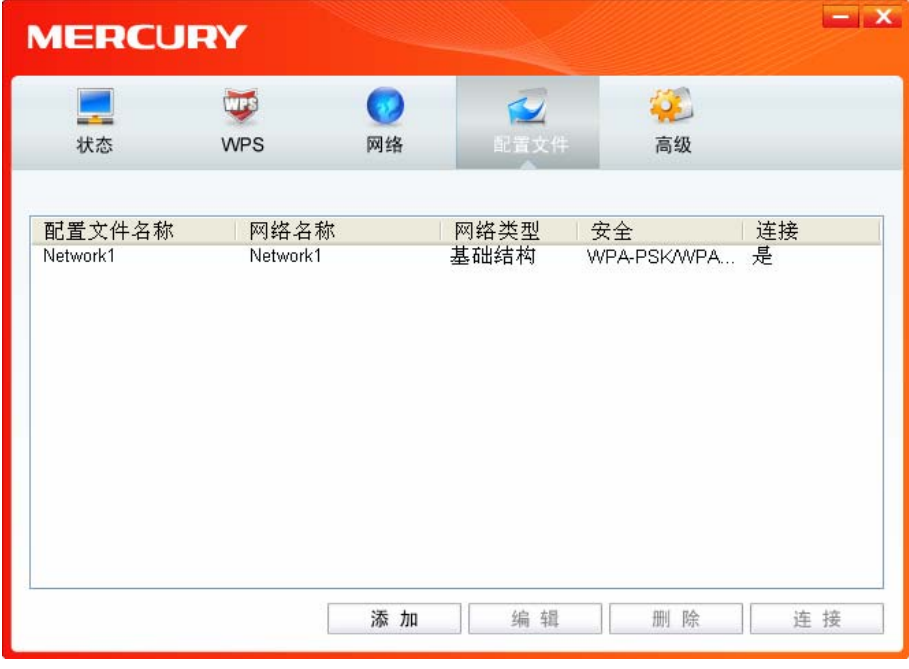

图 3-22

<span id="page-22-1"></span>1) 点击图 [3-22](#page-22-1)中的添加按钮, 您即可在下图所示界面中设置配置文件信息。

第三章 配置指南

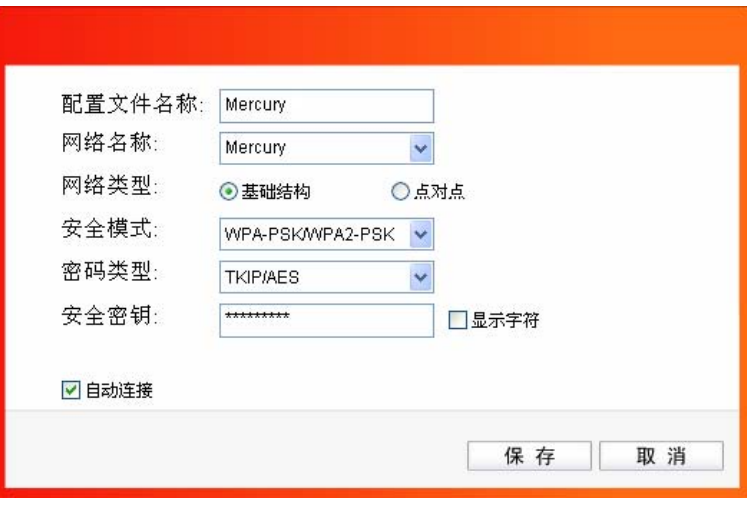

图 3-23

配置文件名称: 定义一个名称, 以便于您识别此配置文件。

网络名称: 您要连入的无线网络的网络名称, 即无线路由器或 AP 中设置的 SSID。

网络类型: 选择您要连入的无线网络的网络类型。若无线网络的核心是无线路由器或 AP, 网络中的电脑通过无线路由器或 AP 进行通信, 则为"基础结构"; 若无线网络仅 由几台电脑组成, 且电脑之间可以直接通信, 则为"点对点"结构。一般情况下, 网络类型为"基础结构"。

#### 安全模式&密码类型&安全密钥:

网络加密设置,需与无线路由器或AP 中的设置保持一致。

自动连接: 勾选此选项, 则开机后电脑会自动连入该网络。

设置完成后, 点击保存按钮, 您所设置的条目将显示在配置文件列表中, 如下图。

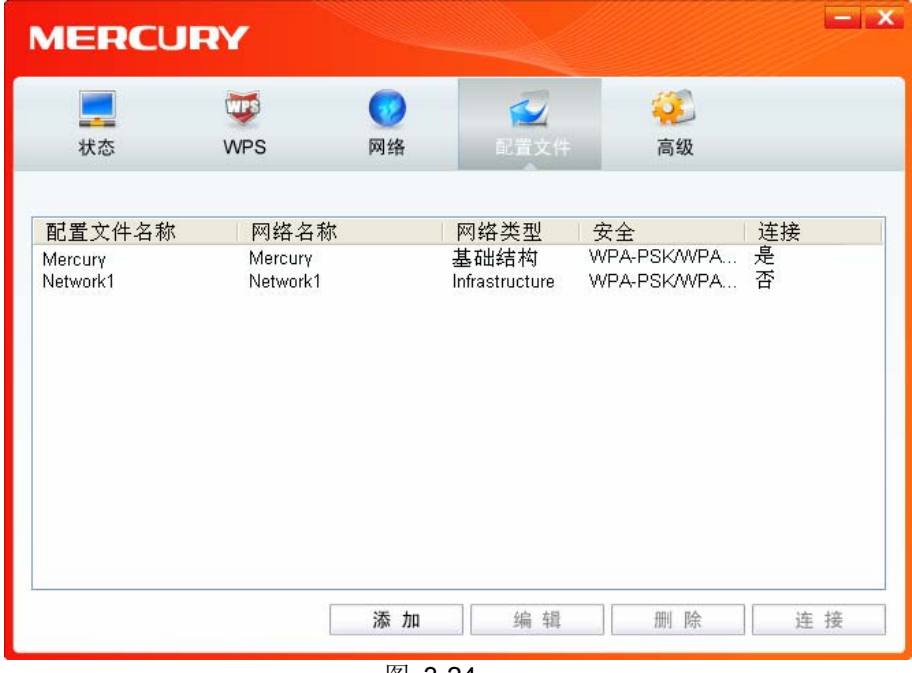

图 3-24

配置文件添加已完成, 您可以点击连接按钮将网卡连入此无线网络。

若需修改配置文件,请点击编辑按钮。

#### <span id="page-24-0"></span>**3.1.5** 高级

点击高级按钮、可对网卡相关项进行选择和设置。可以选择使用水星无线网卡客户端应用程序或者 Windows 系统自带的无线网卡客户端应用程序。若主机上配置有多个无线网卡, 可以在该界面进行 不同网卡之间的切换使用。MW150U 无线网卡的 Soft AP 模式默认关闭; 如果要让该主机为其他无 线客户端提供无线接入, 则需在此界面将 Soft AP 模式功能开启。还可以选择是否让该网卡工作在 省电模式下。

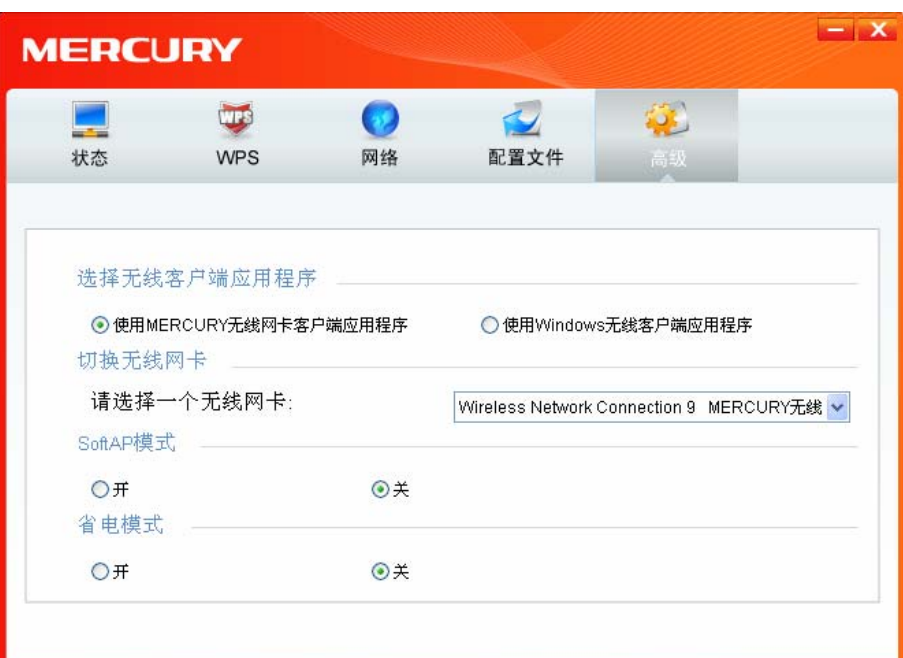

图 3-25

#### <span id="page-24-1"></span>**3.2** Windows无线网卡客户端应用程序

#### <span id="page-24-2"></span>**3.2.1** Windows 7 系统

在 Windows 7 系统下, 当成功安装了网卡的驱动程序之后, 请参考下面步骤加入无线网络。

1. 单击桌面右下角的山图标, 如下图所示, 选择希望加入的无线网络名称, 即您在无线路由器或 AP 中设置的网络名称(SSID), 点击连接按钮。

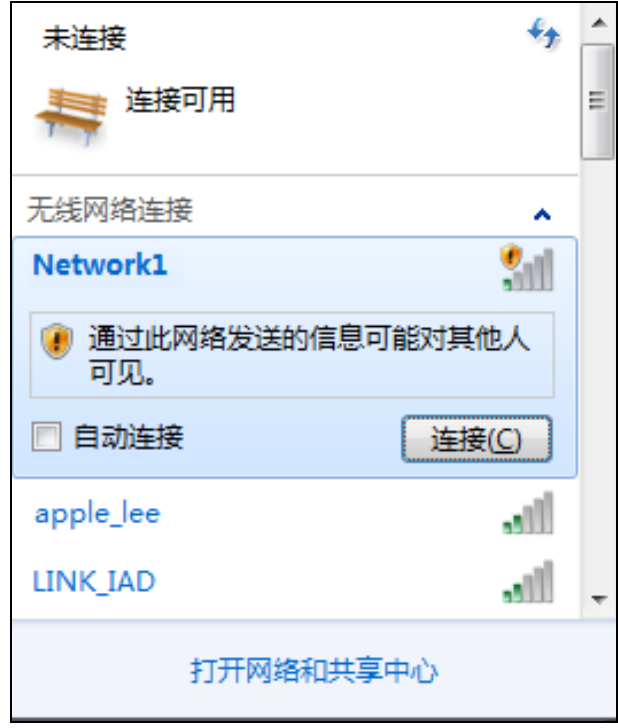

图 3-26

2. 当选择加入的无线网络信号图标前有【 图标时, 表示该网络没有加密, 系统将提示是否需要设 置网络,点击<mark>在不设置网络的情况下连接到网络</mark>可直接无密码登录网络。

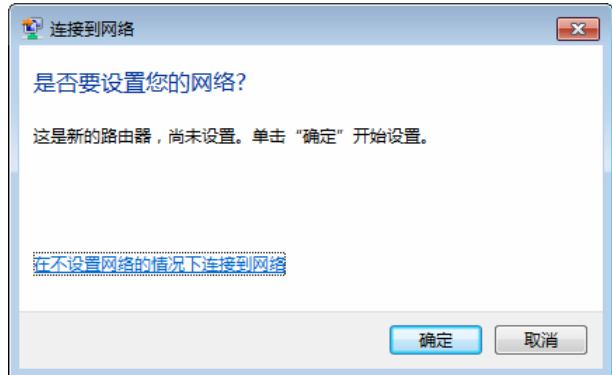

图 3-27

若无线网络已经加密, 系统会弹出密码填写框, 输入正确的密码后点击确定即可。

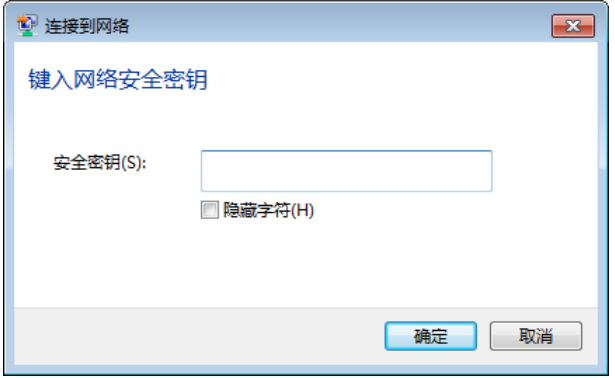

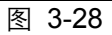

若提供该无线网络的无线路由器或 AP 还支持 WPS 或 QSS 快速安全设置功能, 系统会弹出提

示界面如下图所示, 此时无需输入密码, 直接按下无线路由器或 AP 上的快速安全设置按钮即 可。

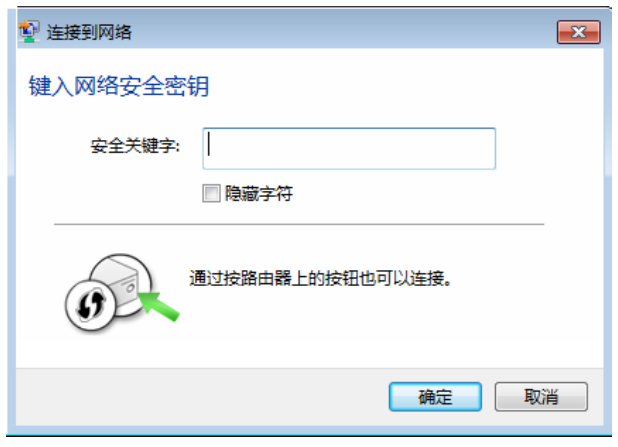

图 3-29

3. 当选择的无线网络显示已连接时,表示该网卡已经成功加入无线网络。

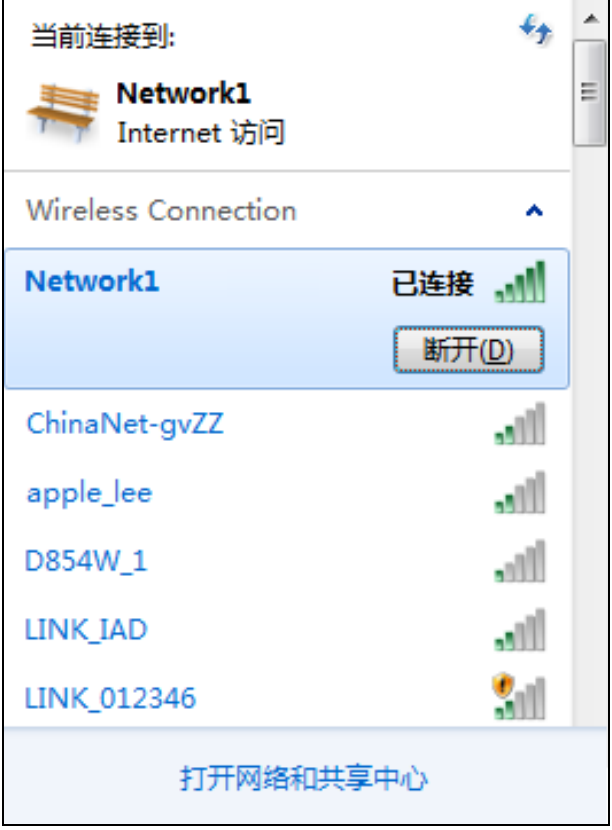

图 3-30

#### <span id="page-26-0"></span>3.2.2 Windows Vista系统

在 Windows Vista 系统下, 当成功安装了网卡的驱动程序之后, 请参考下面步骤加入无线网络。

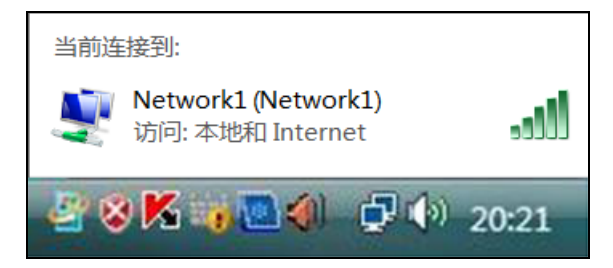

图 3-31

1. 右键单击 2图标, 如下图所示, 然后选择**连接到网络**。

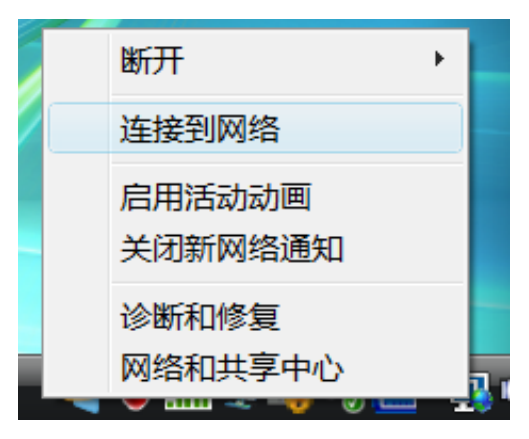

图 3-32

2. 系统会弹出当前网卡搜索到的无线网络列表, 如下图所示。右键单击可用的无线网络并选择连 接, 即可加入无线网络。

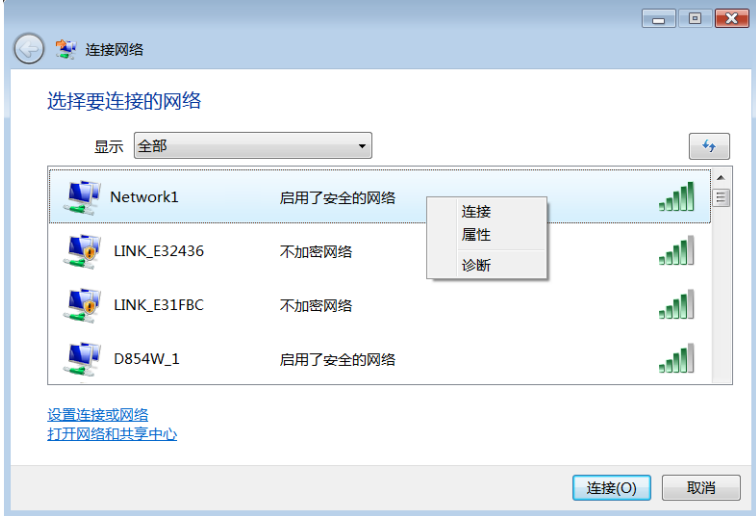

图 3-33

3. 当选择加入的无线网络已经加密时,系统会弹出密码填写框,输入正确的密码进行连接即可, 如下图所示。

第三章 配置指南

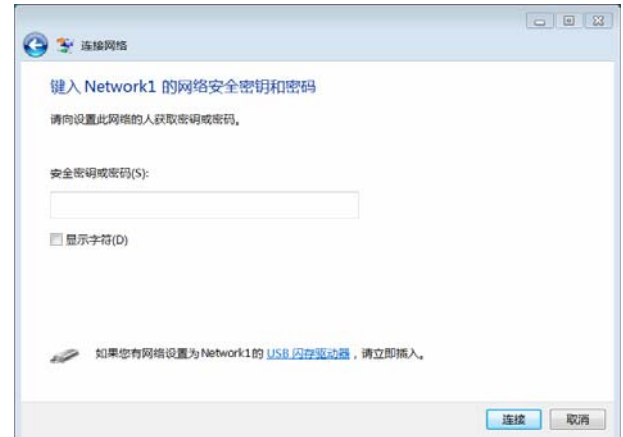

图 3-34

若选择加入的无线网络未加密, 则系统会提示该无线网络是不安全的, 点击仍然连接即可。为 提高无线网络企性,请对无线网络进行加密,加密方式请查看无线接入设备的说明文档。

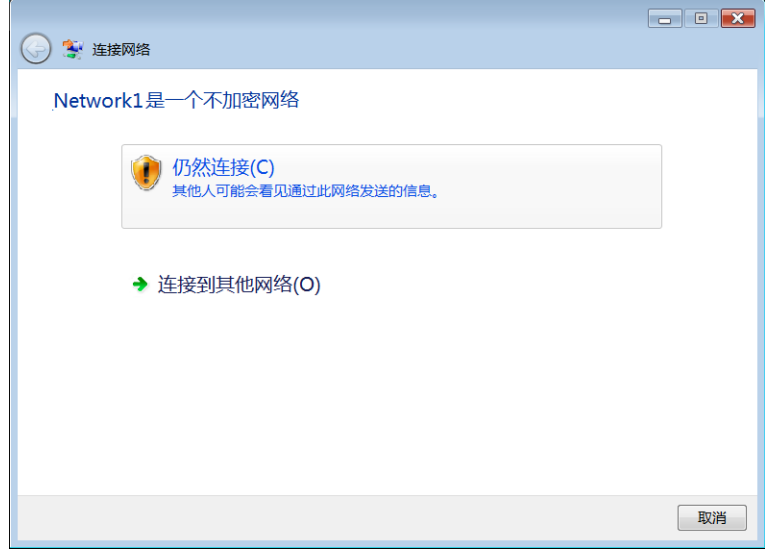

图 3-35

4. 当弹出如下图所示界面时, 说明该网卡已经成功加入无线网络。

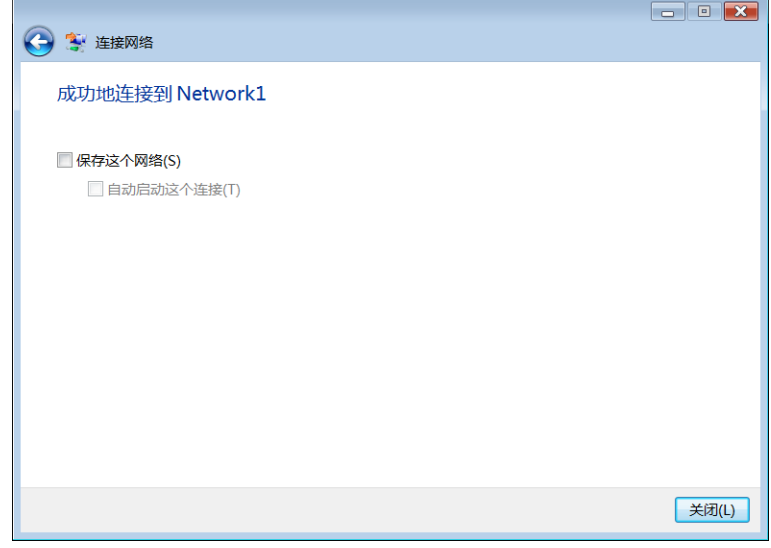

图 3-36

#### <span id="page-29-0"></span>**3.2.3** Windows XP系统

在 Windows XP 系统下, 也可以通过系统自带的配置工具进行网络连接。具体操作步骤为:

1. 右键单击屏幕右下角的图标<mark>※</mark>1, 在列表中选择**使用 Windows 无线配置工具**进行管理, 如下图。

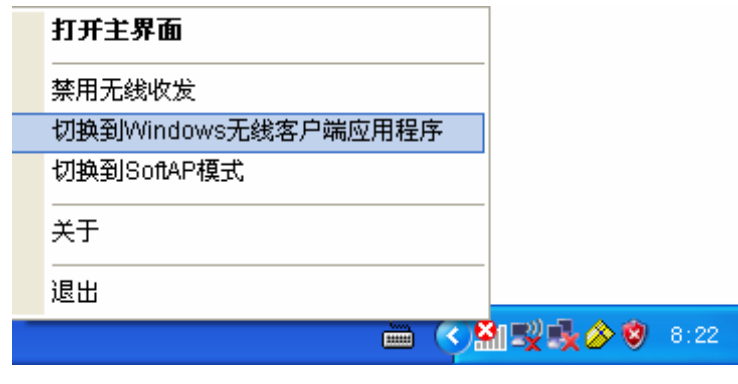

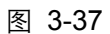

2. 然后双击系统右下角的无线网络图标<mark>变</mark>, 系统将自动搜索无线网络并列表显示, 如下图所示。

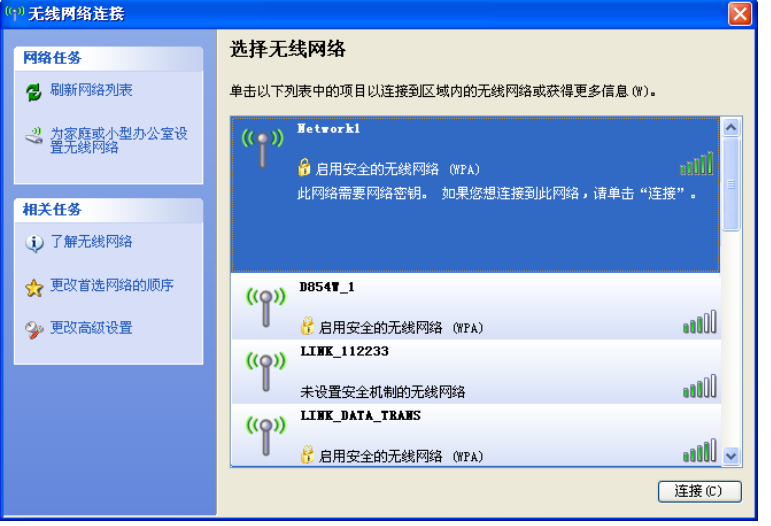

图 3-38

3. 双击相应的网络进行连接即可。

第三章 配置指南

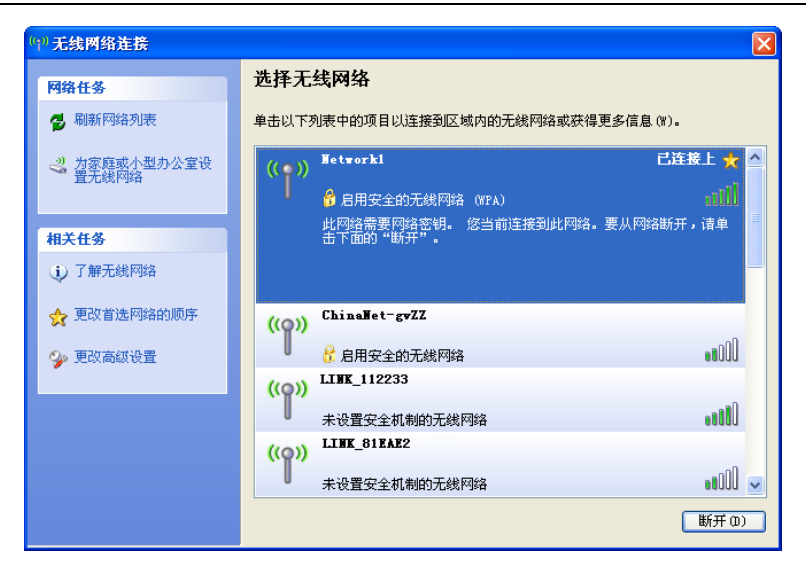

图 3-39

## <span id="page-31-0"></span>附录 规格参数

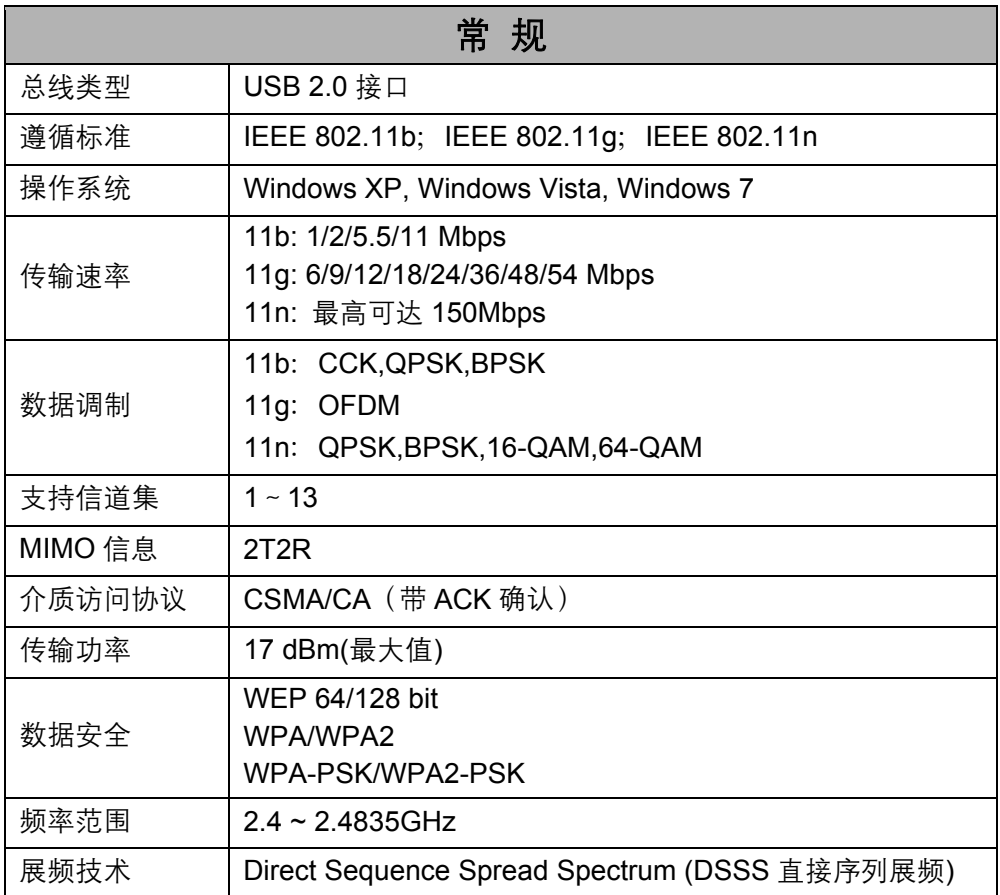

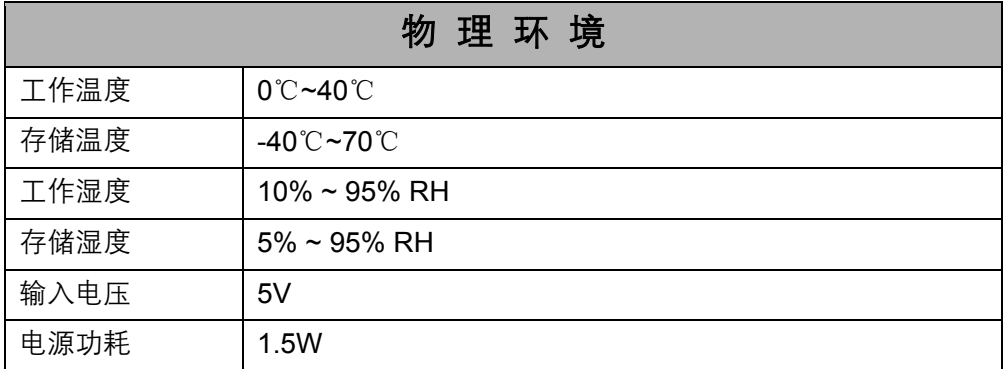